## **คู่มือการใช้งานระบบฐานข้อมูลประกาศเชิญชวนจัดซื้อจัดจ้าง**

เข้าสู่เว็บไซต์ [www.svc.ac.th](http://www.svc.ac.th/) แสดงดังรูป

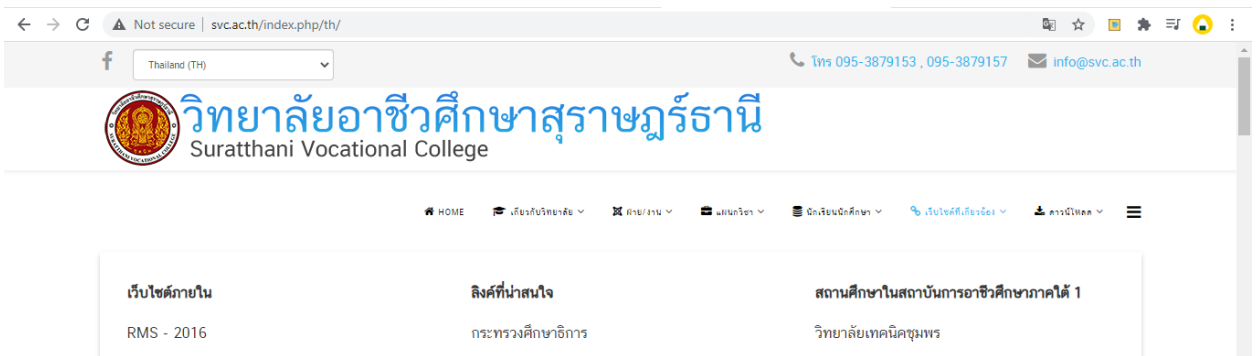

จากรูป คลิกเมนูเว็บไซต์เว็บไซต์ที่เกี่ยวข้อง เลือกระบบฐานข้อมูลประกาศเชิญชวนจัดซื้อจัดจ้าง แสดงดังรูป

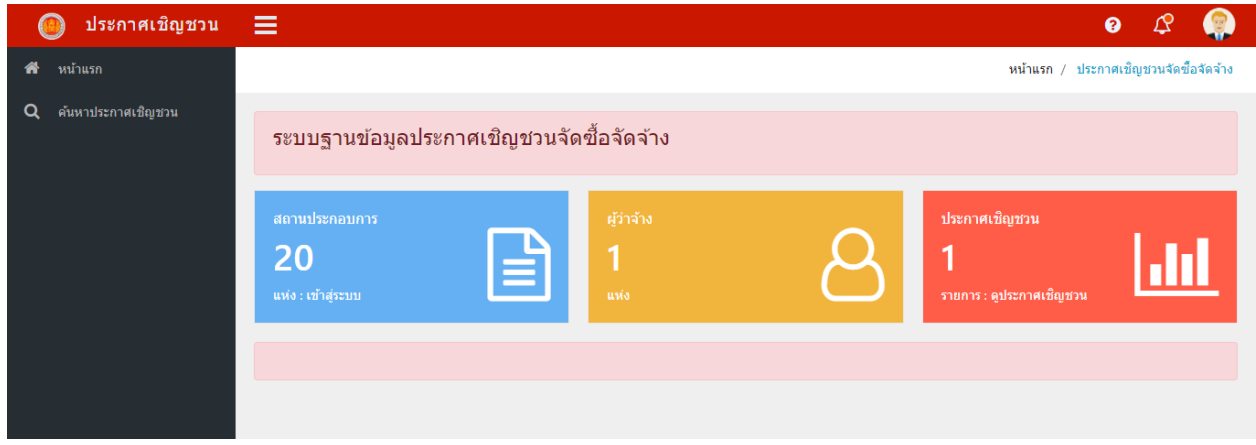

จากรูป หน้าแรกระบบฐานข้อมูลประกาศเชิญชวนจัดซื้อจัดจ้าง จากนั้นให้สถานประกอบลงทะเบียนเข้าใช้ งานระบบ โดยกดปุ่ม ลงทะเบียน แสดงดังรูป

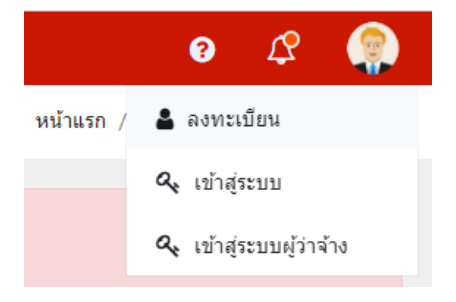

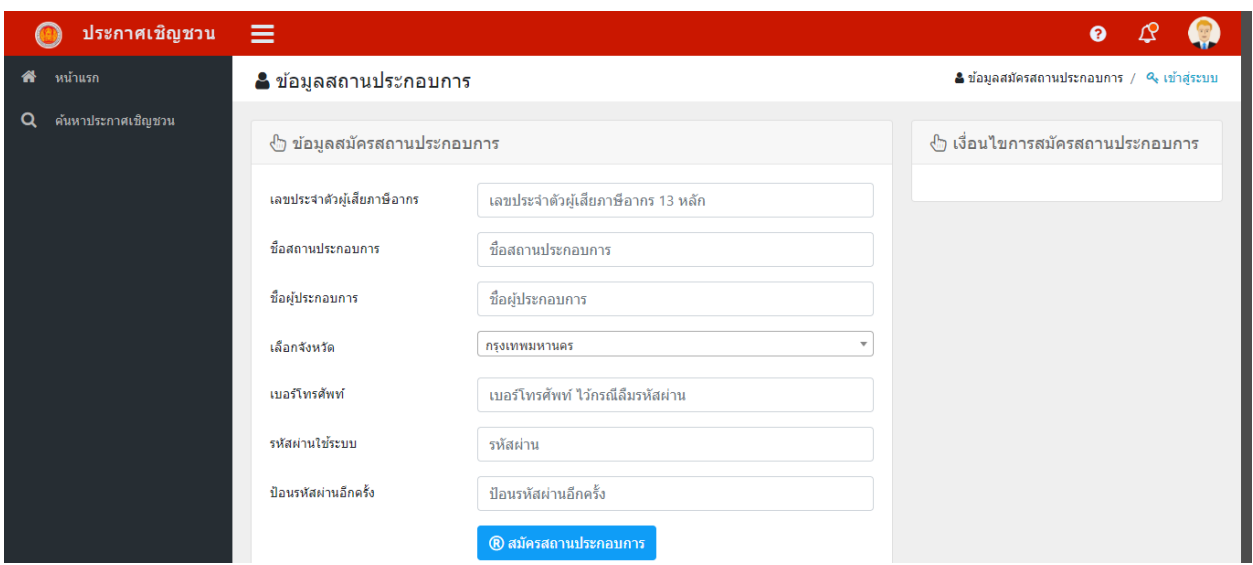

จากรูป ให้สถานประกอบการ กรอกข้อมูลสถานประกอบการ ให้ครบทุกช่อง จากนั้นกดปุ่ม สมัครสถาน ประกอบการ เสร็จเรียบร้อย ให้เข้าสู่ระบบ

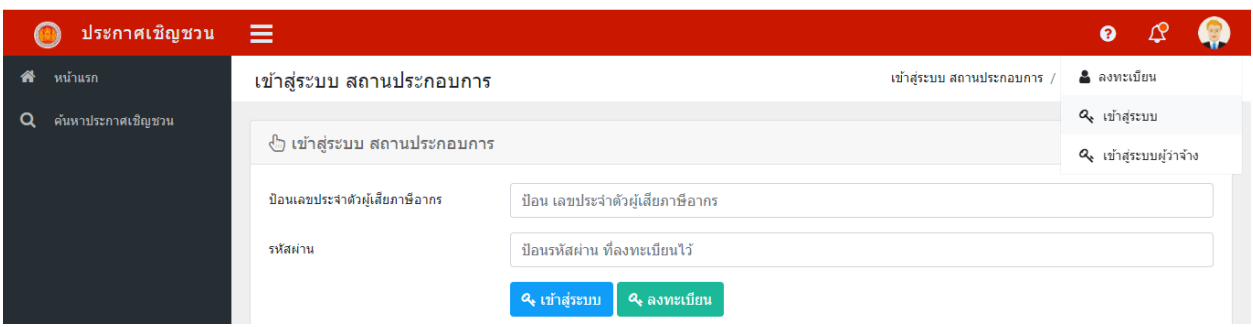

จากรูป ให้ป้อนเลขประจำตัวเสียภาษี 13 หลัก และป้อนรหัสผ่านที่ตั้งไว้ จากนั้นกดปุ่ม เข้าสู่ระบบ

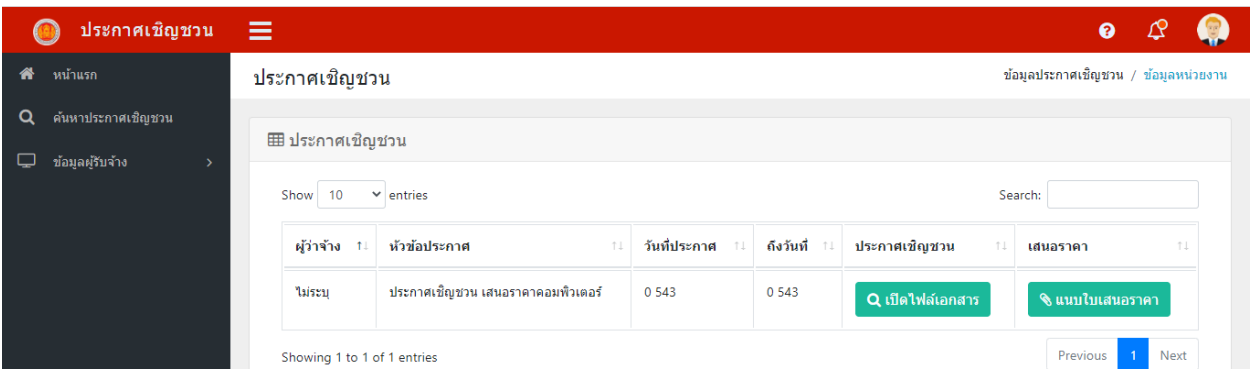

จากรูป แสดงประกาศเชิญชวน เปิดไฟล์ประกาศ ดูรายละเอียดประกาศเชิญชวน หากต้องการเสนอราคาให้ กดปุ่ม แนบไฟล์เสนอราคา แสดงดังรูป

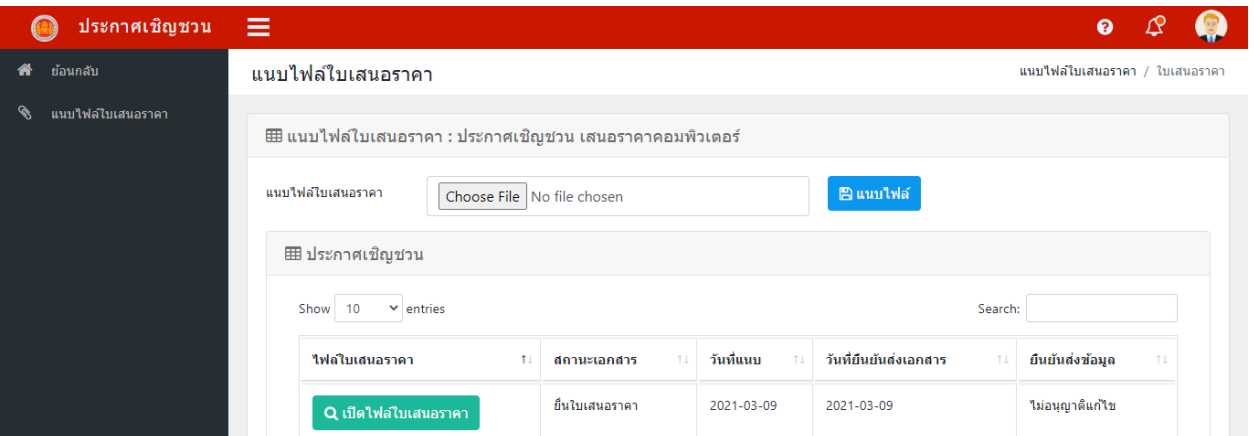

จากรูปให้ กดเลือกไฟล์แนบไฟล์เสนอราคา จากนั้นกดปุ่ม แนบไฟล์ จากนั้นกดปุ่ม ยืนยันส่งใบเสนอราคา ให้กับสถานศึกษา ผู้รับจ้างจะไม่สามารถยกเลิกใบเสราคาได้ และว่าผู้จ้างจะไม่สามารถเปิดไฟล์ของท่านได้ จนกว่าจะ หมดเวลเสนอราคา

เมื่อผู้รับจ้าง ได้เสนอราคาต่าง ๆ เรียบร้อย หากต้องการออกระบบให้กดปุ่ม

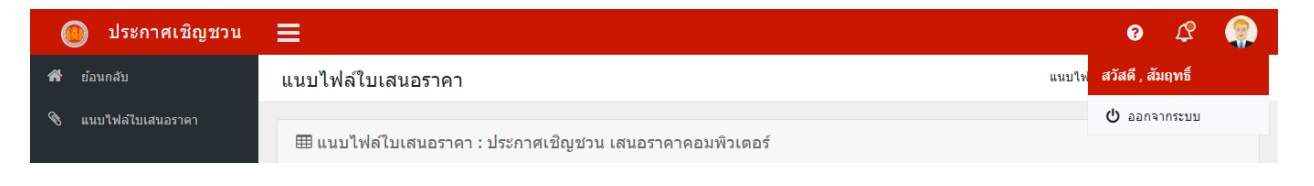